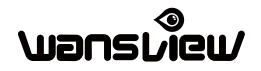

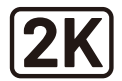

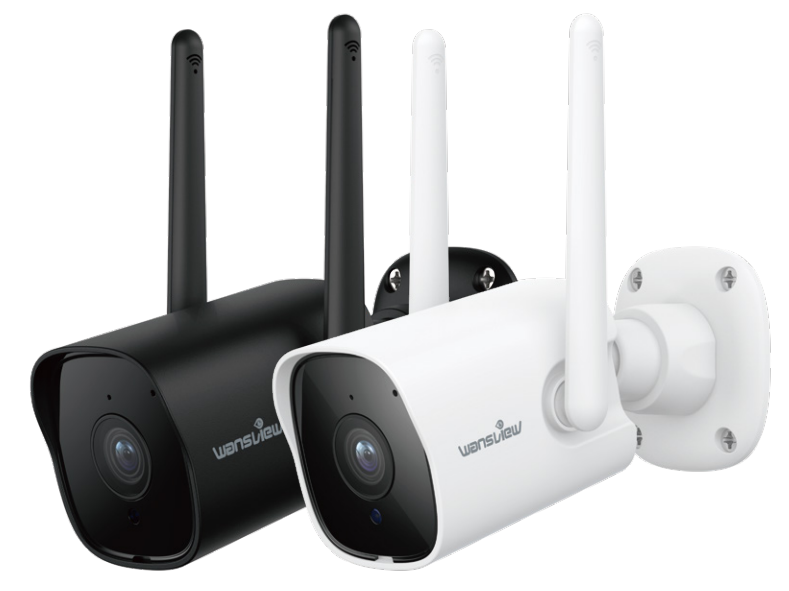

# Quick **Y 1 Quick<br>
Outdoor Security Camera**

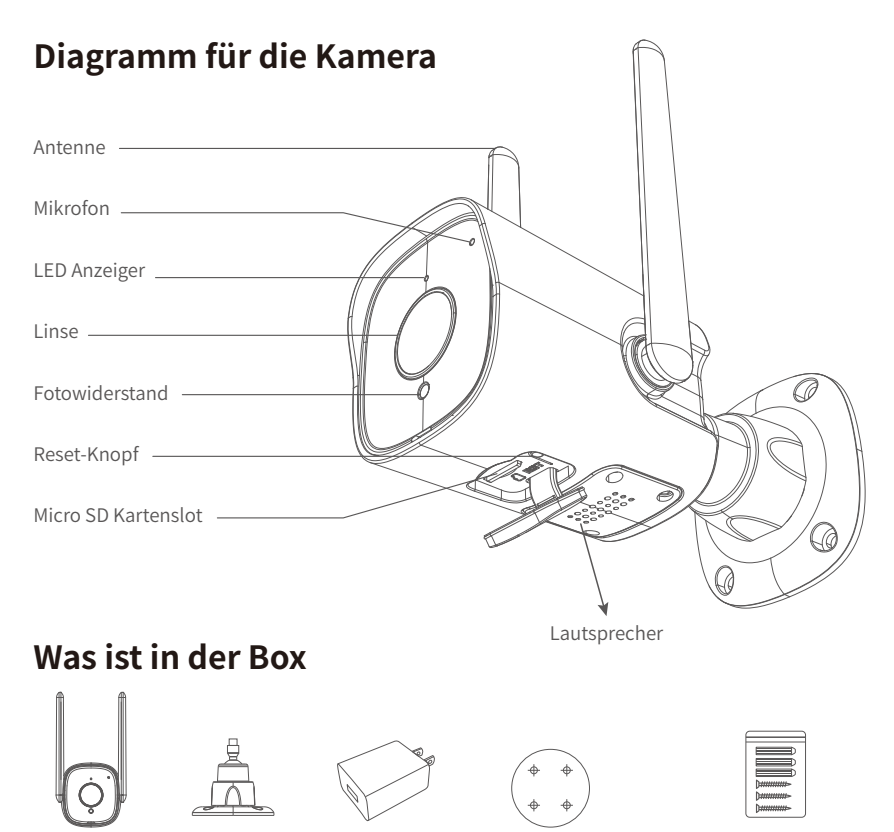

Kamera Montagehalterung Netzteil Montagelochschablone Schraubenspackung

### **Status des LED Anzeigers**

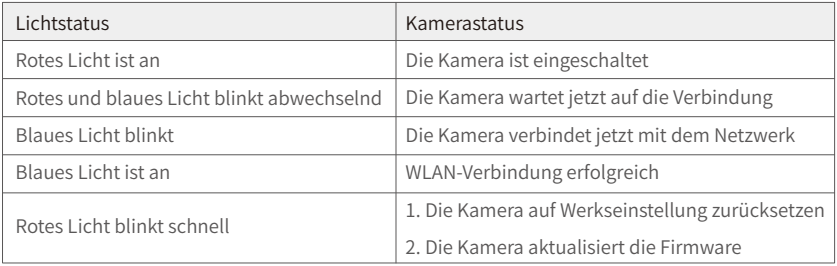

Hinweis: Bitte stellen Sie sicher, dass Ihr Router mit dem Internet verbunden ist.

### **Bedienungsanleitung**

### 1. Herunterladen und Installation

Gehen Sie zum App Store oder Google Play, um die "Wansview Cloud" APP zu suchen und auf Ihr Smartphone herunterzuladen. Oder scannen Sie den folgenden QR-Code, um die APP zu downloaden.

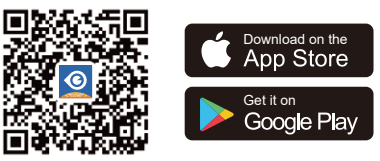

#### 2.Ein Konto registrieren

Öffnen Sie die "Wansview Cloud" APP und registrieren Sie ein Konto mit Ihrer E-Mail und aktivieren Sie es.

#### 3.Fügen Sie die Kamera Y1 hinzu

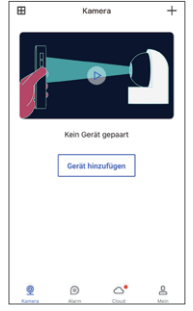

① Klicken Sie auf "Gerät hinzufügen" oder "+"

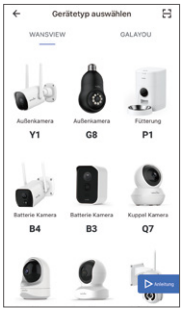

**WLAN** Einrichten

 $\leftarrow$ 

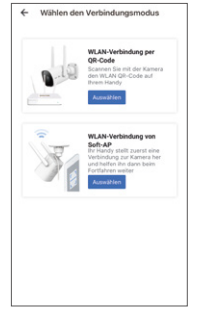

② Y1 wählen ③ "WLAN-Verbindung per QR-Code "auswählen

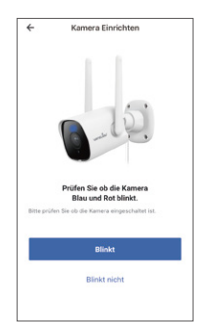

④ Gerät einschalten

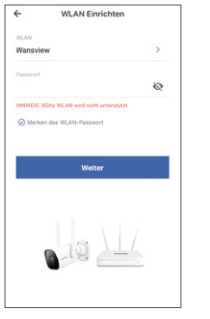

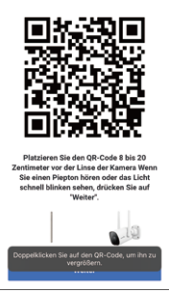

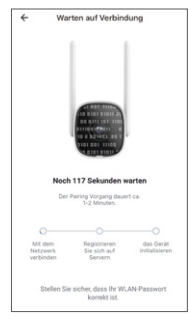

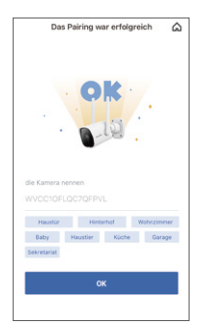

⑤ WLAN-Setup ⑥ Den QR-Code scannen ⑦ Auf Verbindung warten ⑧ Kopplung ist erfolgreich

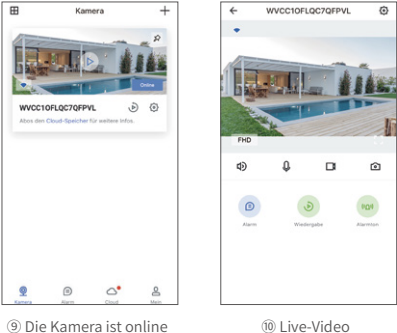

### Tipps:

1. Diese Überwachungskamera funktioniert nur mit 2,4-GHz-WLAN. 5-GHz-WLAN wird nicht unterstützt!

2. Bitte platzieren Sie die Kamera während der Einrichtung der Kamera in der Nähe des Routers. Nach erfolgreicher Verbindung können Sie die

Kamera an einem anderen Ort aufstellen. Hinweis: Stellen Sie die Kamera während der Einrichtung der Kamera

in die Nähe des Routers (3 Fuß)

### 4. Fügen Sie Y1 durch "WLAN-Verbindung von Soft-Ap" hinzu

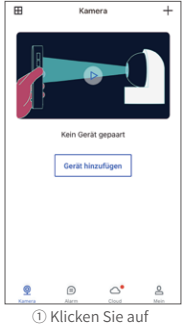

"Gerät hinzufügen" oder "+"

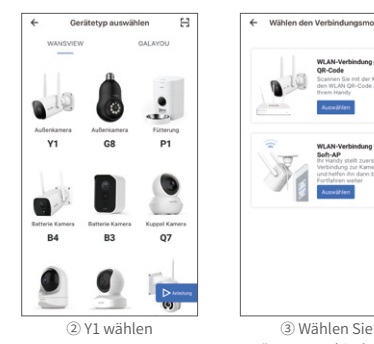

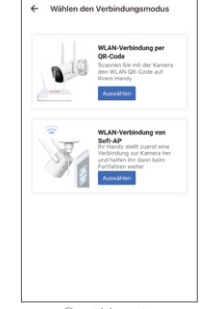

"WLAN-Verbindung von Soft-Ap"

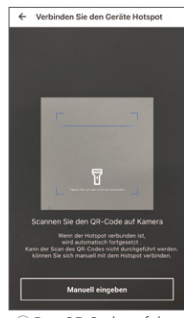

④ Den QR-Code auf der Rückseite des Kameraaufklebers scannen

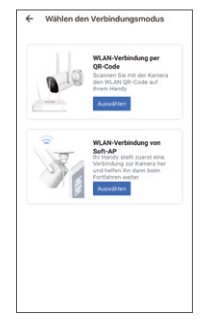

- ⑤ Beginnen Sie mit dem Einrichten
- **WLAN Konfigurationsmodus** "Wansview Cloud" möchte sich mit dem WLAN "WVCC10FLQC7QFPVL" verbinden? Alska Verbinden Sie die LED .<br>Iden Sie die Stromversorgung ar<br>Ide und die blaue LED blinken Blinkt
	- ⑥ Dem Kamera-Hotspot (WVCXXX)beitreten

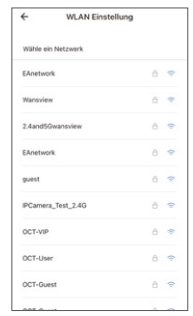

⑦ Wählen Sie Ihr Heim-WLAN aus (nur 2,4 GHz)

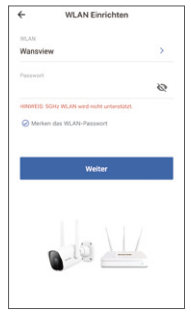

⑧ Das WLAN Passwort eingeben

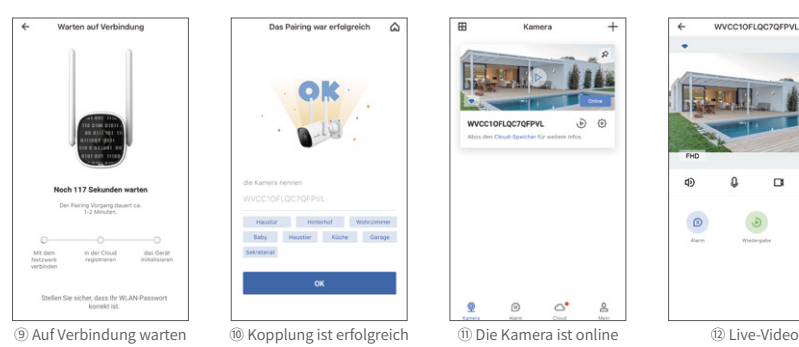

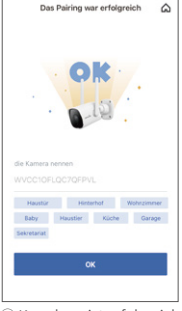

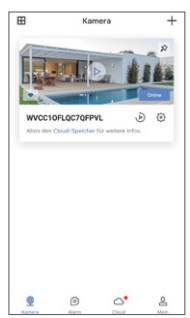

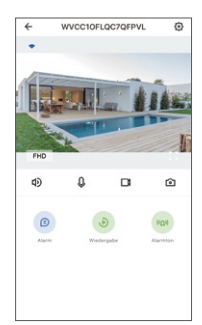

### **FAQ**

### Die Kamera kann sich nicht mit dem WLAN verbinden?

Bitte drücken Sie den Reset-Knopf an der Kamera für 5 Sekunden,bis das rote Licht schnell blinkt und ein Piepton zu hören ist. Bitte warten Sie etwa eine Minute, dann blinkt das Licht abwechselnd blau und rot und Sie können sie jetzt wieder verbinden.

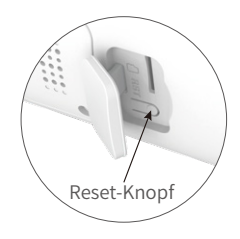

#### Teilen Sie die Kamera mit einem anderen Konto.

1. Das eingeladene Mitglied muss zuerst die Wansview Cloud App herunterladen und ein neues Konto registrieren.

2. Bitte öffnen Sie die Wansview Cloud App in Ihrem Hauptkonto.Klicken Sie bitte auf "Einstellung-Familienmitglieder einladen-  $\alpha_n^{\circ}$  -Land auswählen "und geben Sie das Konto des eingeladenen Mitglieds ein.

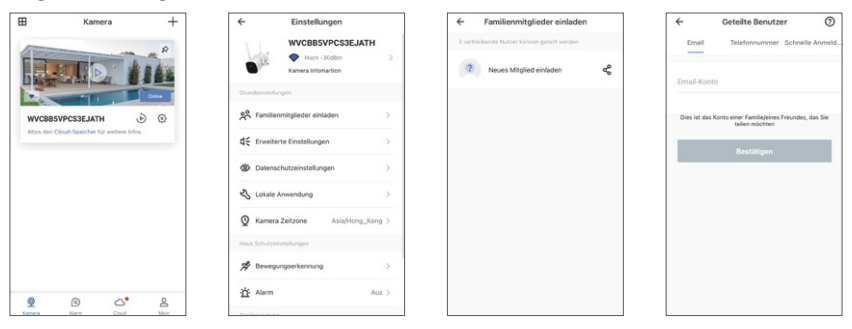

3. Das eingeladene Mitglied muss die Wansview Cloud App öffnen und dann auf "Erhalten" klicken. Wenn das eingeladene Mitglied die Einladung nicht erhält,schließen Sie bitte die App und öffnen Sie sie erneut

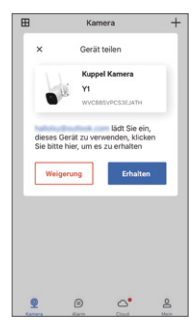

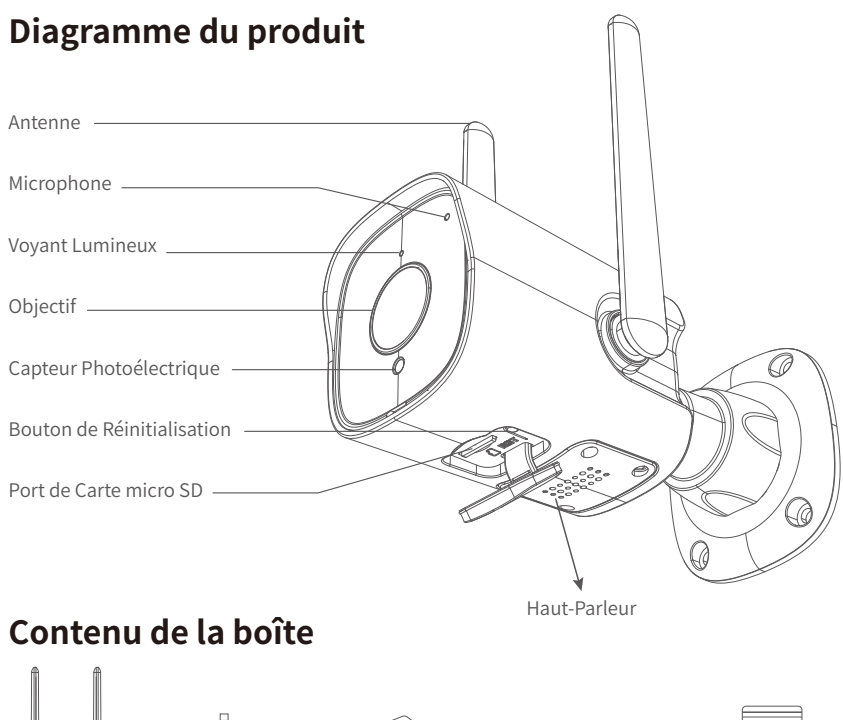

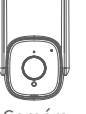

Caméra Support de Montage

Secteur

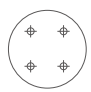

Modèle de trou de montage Adaptateur Modèle de trou Paquet de vis

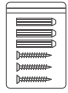

## **État des voyants lumineux**

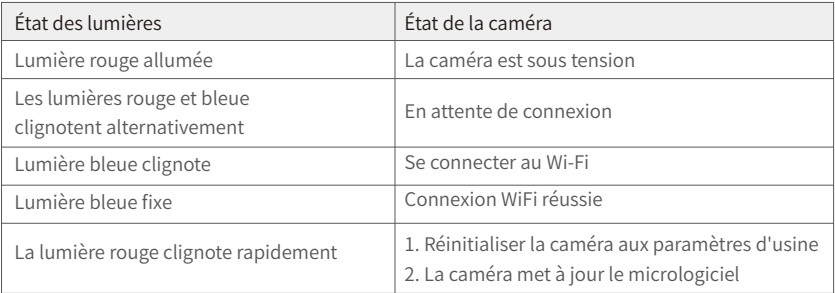

Remarque importante : veuillez vous assurer que votre routeur est connecté à Internet.

### **Manuel de l'utilisateur**

### 1. Télécharger et Installer

Aller sur l'App Store ou Google Play pour rechercher et télécharger l'APP "Wansview Cloud" sur votre smartphone. Ou scanner le code QR ci-dessous pour obtenir l'APP.

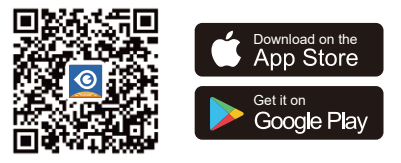

#### 2.Enregistrer votre compte

Ouvrir l'APP "Wansview Cloud", enregistrer un compte avec votre email et l'activer. Conseil : Votre mot de passe doit comporter 8 à 16 caractères et contenir au moins les trois catégories suivantes : chiffres, lettres majuscules, lettres minuscules ou caractères spéciaux.

#### 3. Ajouter Y1 par "Connexion par QR code"

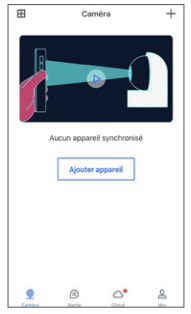

① Cliquer sur "Ajouter un appareil" ou "+".

Configuration de Wi-Fi

 $\mathbf{r}$ 

 $\mathcal{O}$ 

 $\epsilon$ 

 $\gamma_{\rm O}$  . Wansview

Mot de passe

Remarque: SGHz Wi-Fi niest pas supporté Se souvenir du mot de passe Wi-Fi **Suivant** 

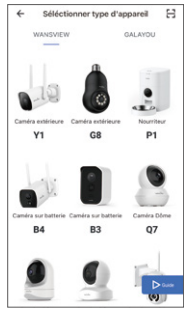

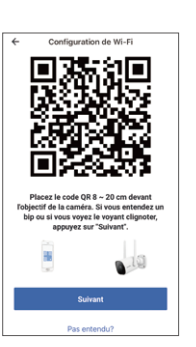

- 
- Connexion Wi-Fi par code OR annez le code QR Wi-Fi votre téléphone avec la Connexion Wi-Fi par  $0.66, AB$ one va d'abord ter à la ca ② Sélectionner modèle Y1 ③ Choisir "Connexion par QR code"  $\leftarrow$ Attendre la connexion 113 secondes restantes Le proj ssus de synchronisation prend<br>environ 1-2 minutes.  $\circ$ S'inscrire<br>sur cloud Initialiser<br>Pannareil au réseau Assurez-vous que le wifi est 2.4G.

 $\overline{a}$ 

Séléctionner mode de configuration

⑤ Configurer le Wi-Fi ⑥ Scanner le QR Code ⑦ Attendre la connexion ⑧ Succès du jumelage

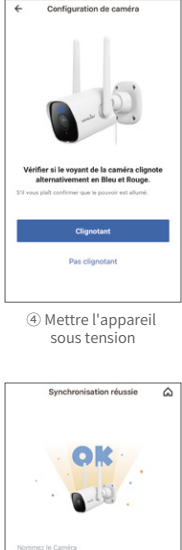

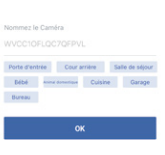

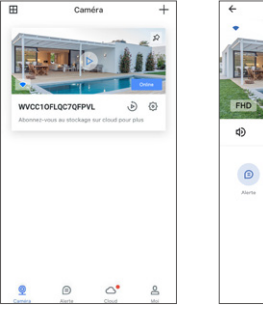

- ⑨ La caméra est en ligne ⑩ Vidéo en direct
	-

WVCC10FLQC7QFPVL

 $\Box$ m.

ŕ.

 $\Rightarrow$  4000

#### 4. Ajouter Y1 par "Connexion par Soft-AP"

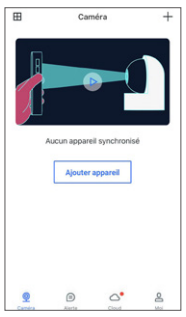

① Cliquer sur "Ajouter un appareil" ou "+".

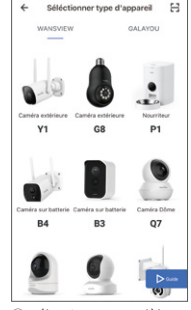

② Sélectionner modèle Y1 ③ Choisir "Connexion

### Conseils :

1. Cette caméra surveillance extérieure fonctionne uniquement avec le Wi-Fi 2.4GHz, le Wi-Fi 5GHz n'est pas supporté !

2. Veuillez mettre la caméra près du routeur pendant la configuration de la caméra, après la connexion réussie, vous pouvez placer la

### caméra dans un autre endroit.

Note : Les autorisations de localisation doivent être activées pendant le processus de connexion.

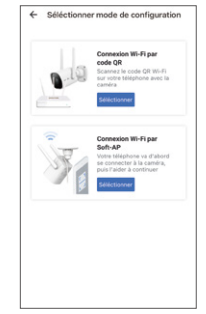

par oft-AP"

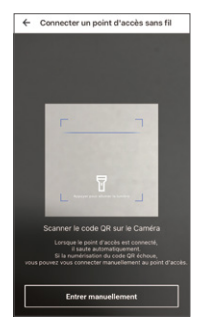

④ Scanner le code QR au dos de l'autocollant de la caméra

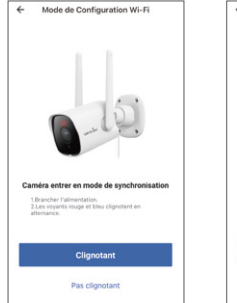

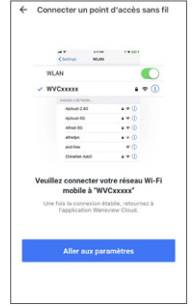

⑤ Configurer le Wi-Fi ⑥ Joindre le hotspot de la caméra (WVCXXXX)

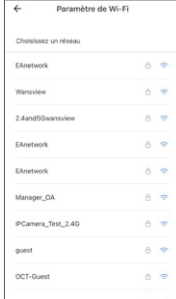

⑦ Choisir le WiFi de votre maison (2.4G exclusivement).

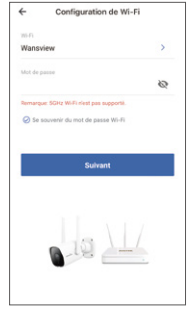

⑧ Saisir le mot de passe de votre WiFi domestique

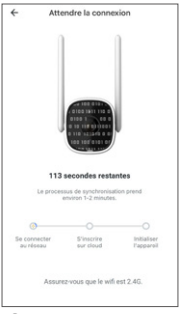

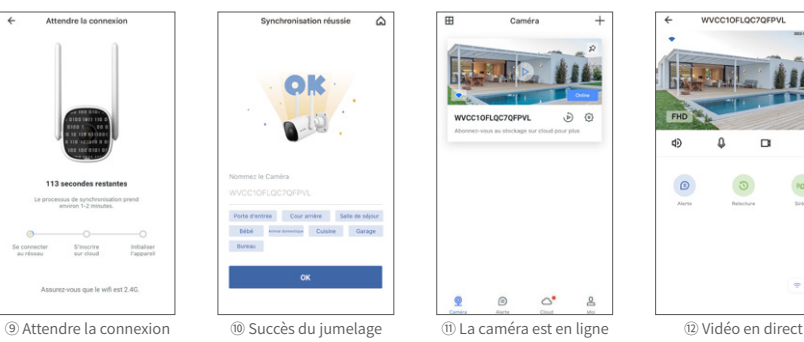

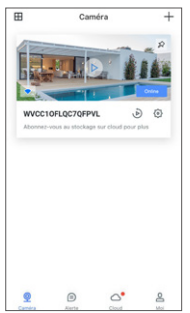

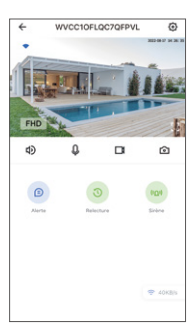

### **FAQ**

### La caméra ne peut pas se connecter au Wi-Fi ?

Veuillez appuyer sur le bouton de réinitialisation de la caméra pendant 5 secondes jusqu'à ce que la lumière rouge clignote rapidement et que la caméra indique "la réinitialisation est réussie", attendez environ une minute, puis la caméra clignotera alternativement la lumière bleue et rouge et vous pouvez la reconnecter maintenant.

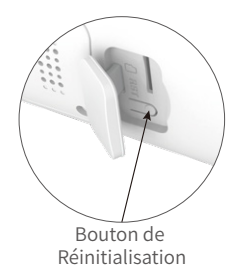

#### Partager la caméra vers un autre compte.

1. Le membre invité doit télécharger l'application Wansview Cloud et enregistrer un nouveau compte au préalable.

2. Le compte principal s'ouvre sur l'application Wansview Cloud, tape sur "Paramètres" - "Inviter des membres de la famille" -- appuie sur  $\alpha_s^o$  -- choisit le pays, puis saisit le compte du membre invité.

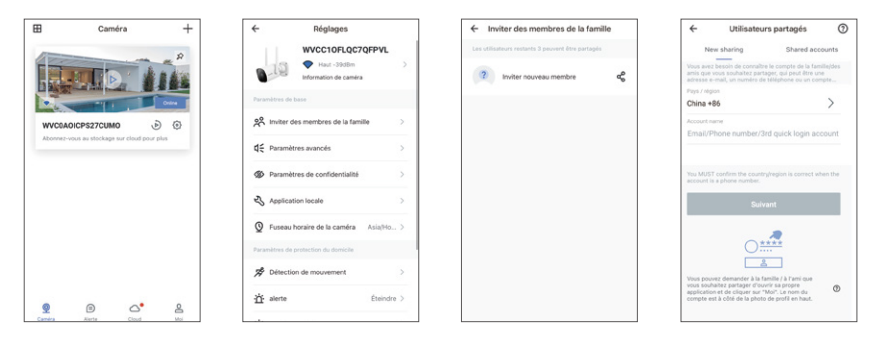

3. Le membre invité doit ouvrir l'application Wansview Cloud, puis cliquer sur "Recevoir". S'il ne reçoit pas l'invitation, veuillez fermer l'application, puis l'ouvrir à nouveau.

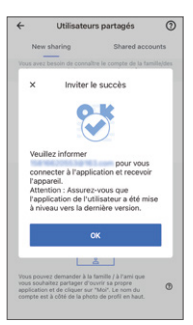

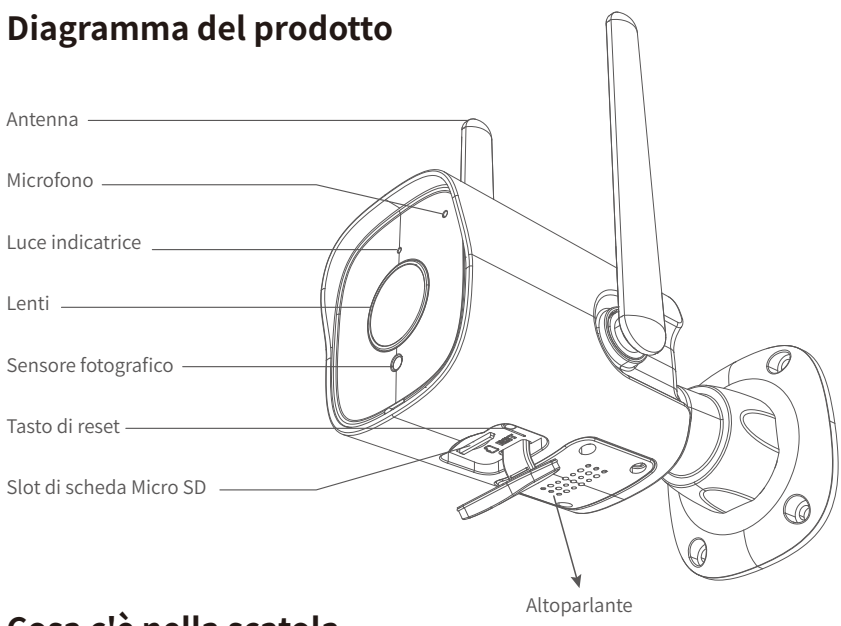

### **Cosa c'è nella scatola**

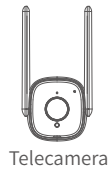

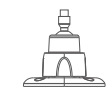

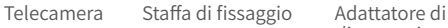

alimentazione

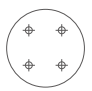

di montaggio

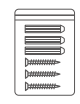

Modello di foro Confezione di viti

### **Stato di Luci Indicatrici**

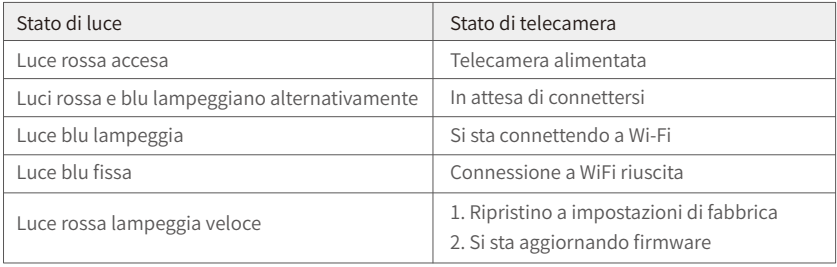

NB:Assicurati che il tuo router sia connesso a Internet.

### **Guida Utente**

### 1. Scarica e installa

Vai su App Store o Google Play per cercare e scaricare l'APP "Wansview Cloud" sul tuo cellulare. Puoi anche scansionare il codice QR seguente per scaricare.

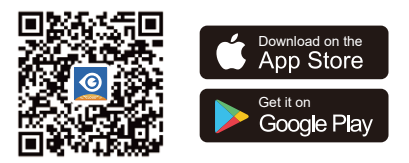

#### 2. Registra l'account

Apri l'APP "Wansview Cloud" e registra un account con la tua email e attivalo. Suggerimenti: la password deve essere composta da 8-16 caratteri e contiene almeno le tre categorie seguenti: numeri, lettere maiuscole, lettere minuscole o caratteri speciali.

#### 3. Aggiungi Y1 con "connessione wifi tramite codice QR"

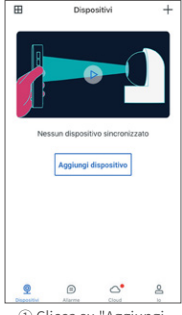

① Clicca su "Aggiungi dispositivo" o "+"

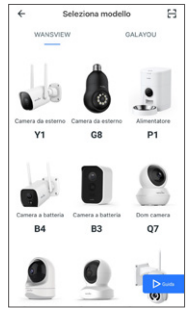

Configura Wi-Fi

 $\leftarrow$ 

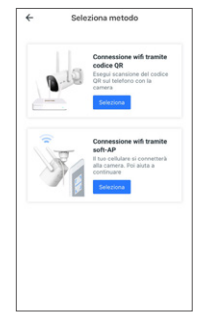

② Seleziona Modello Y1 ③ Scegli "connessione wifi tramite codice QR"

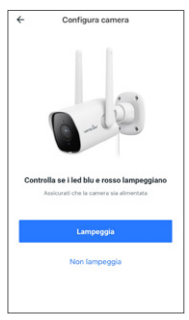

④ Dispositivo acceso

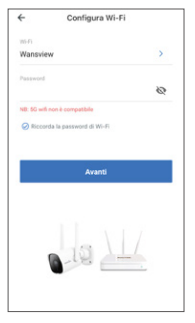

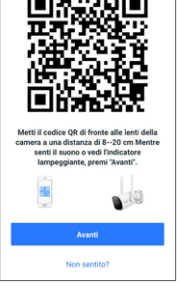

⑤ Configurazione Wi-Fi ⑥ Scansiona il codice QR ⑦ Attendi la connessione ⑧ Collegamento riuscito

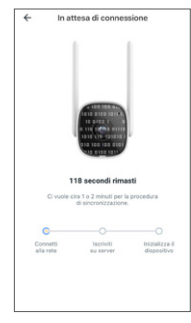

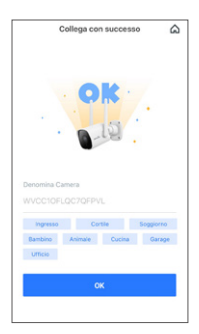

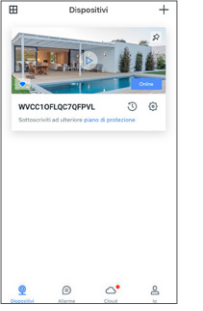

 $8.12001$ 

ď.

⑨ La telecamera è online ⑩ Video dal vivo

WVCC10FLQC7QFPVL

 $\Box$ G)

### Suggerimenti:

1. La telecamera di sicurezza esterno funziona solo con Wi-Fi a 2.4 GHz, Wi-Fi a 5 GHz non è supportato!

2. Posiziona la telecamera vicino al router durante la configurazione. Dopo che la connessione è riuscita, puoi metterla altrove. NB: Avvicina la telecamera al router (3 piedi) durante la configurazione.

### 4.Aggiungi Y1 con "connessione wifi tramite soft-AP"

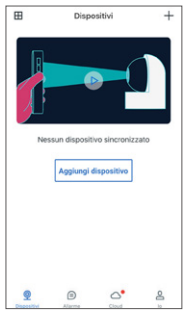

① Clicca su "Aggiungi dispositivo" o "+"

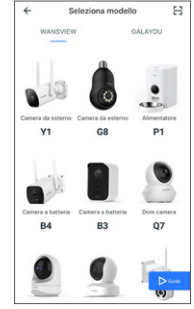

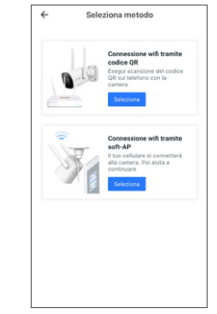

② Seleziona Modello Y1 ③ Scegli "connessione wifi tramite soft-AP"

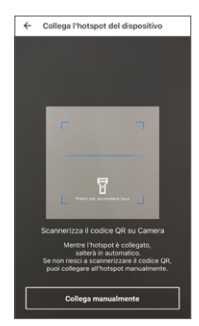

④ Scansiona il codice QR sull'etichetta della camera

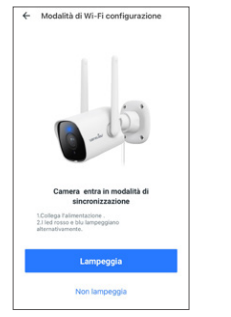

⑤ Innizia la configurazione ⑥ Aggiungi hotspot

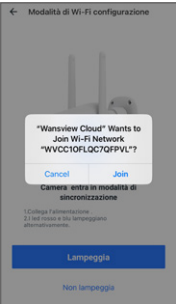

della camera (WVCXXXX)

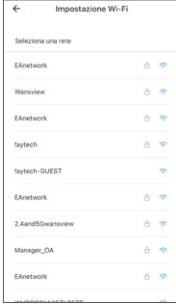

⑦ Scegli la tua rete wifi  $($ solo 2.4G $)$ 

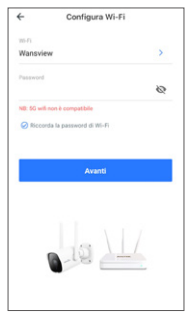

⑧ Inserisci la password della rete wifi

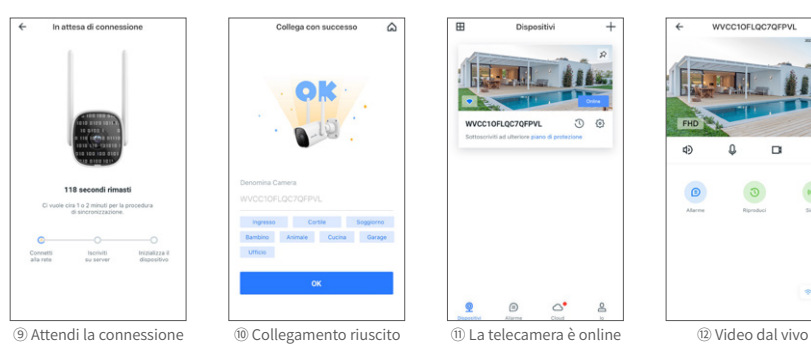

Collega con successo  $\hat{\omega}$ Denomina Camera ngresso Cortile Soggiorno Bambino Animale Cucina Garage **Ufficio**  $\alpha$ 

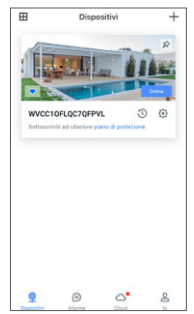

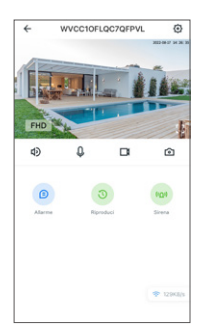

### **FAQ**

#### La telecamera non si connette a Wi-Fi?

Tieni premuto il tasto di reset per 5 secondi fino a quando la luce rossa lampeggia rapidamente e la telecamera dice "Il reset è riuscito". Attendi circa un minuto finché le luci blu e rossa lampeggiano alternativamente e puoi connetterla di nuovo.

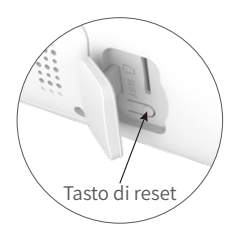

#### Come condividere la telecamera con un altro account?

1. L'utente invitato deve scaricare l'app Wansview Cloud e registrare un nuovo account. 2. L'account principale deve aprire l'app Wansview Cloud, cliccare su "Impostazioni-invita famiglia"--premere  $\alpha^{\circ}$  --scegliere Paese ed inserire l'account dell'utente invitato.

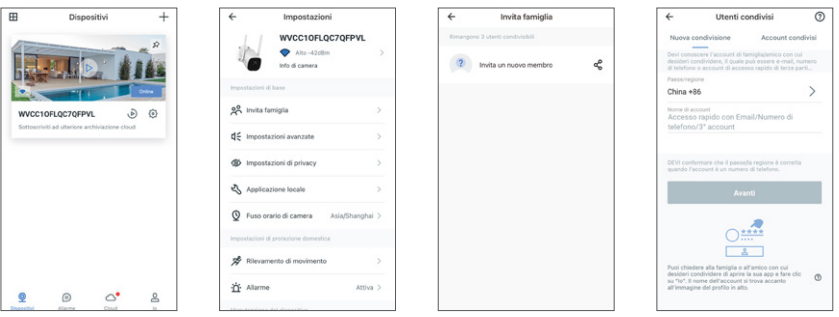

3. L'utente invitato deve aprire l'app Wansview Cloud e cliccare su "Ricevi". Se non riceve l'invito, bisogna chiudere app e aprirla di nuovo.

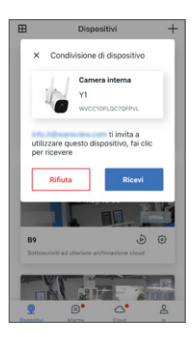

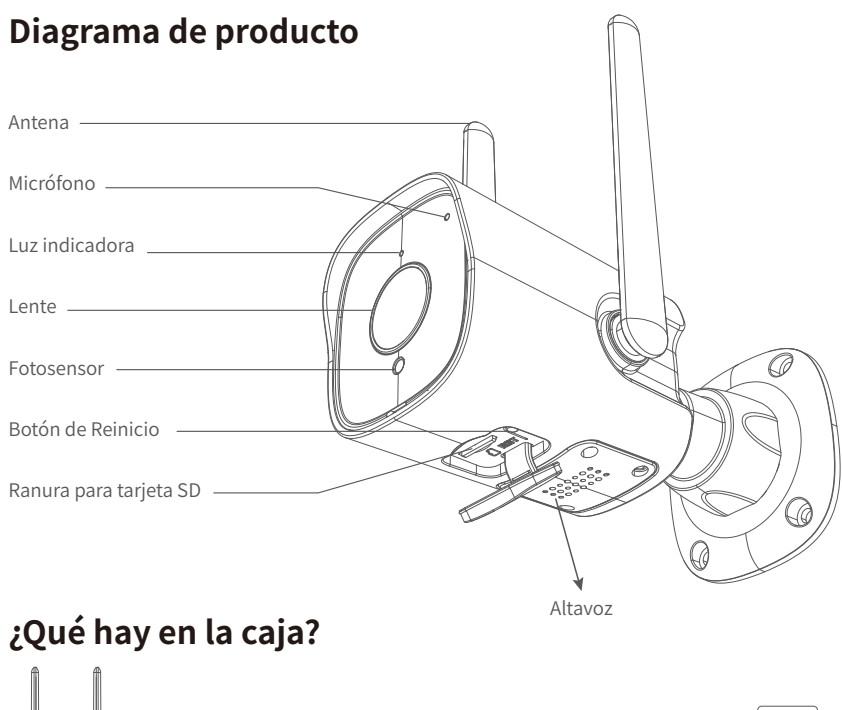

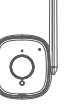

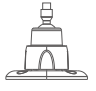

Cámara Soporte de montaje

Adaptador de corriente

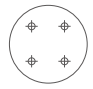

Plantilla de agujeros de montaje

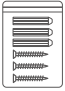

Paquete de tornillos

### **Estado de las luces indicadoras**

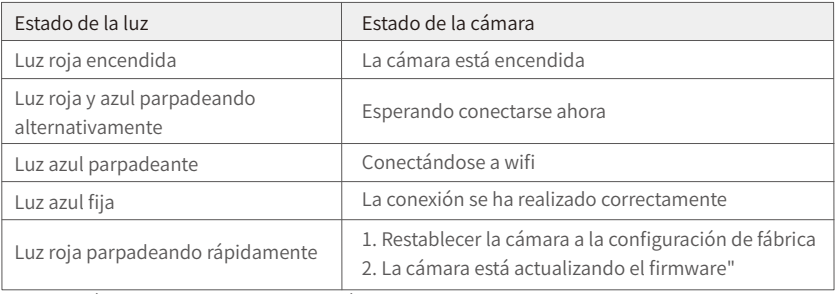

OJO: Asegúrese de que su enrutador esté conectado a Internet.

### **Guía para el usuario**

### 1. Descargar e instalar

Vaya a la App Store o Google Play para buscar la aplicación "Wansview Cloud" y descargarla en su móvil. O escanee debajo del código QR para obtener la APLICACIÓN.

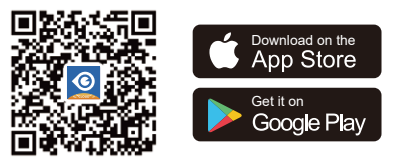

#### 2. Registrar cuenta

Abra la aplicación "Wansview Cloud" y registre una cuenta con su correo electrónico y actívela. OJO: Su contraseña debe tener entre 8 y 16 caracteres y contener al menos tres de las siguientes categorías: números, letras mayúsculas, minúsculas o caracteres especiales.

### 3. Añada Y1 por "Conexión Wi-Fi por código QR"

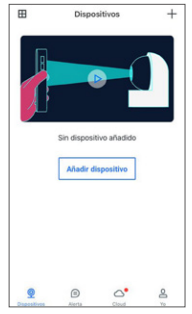

① Haga clic en "Añadir dispositivo" o "+"

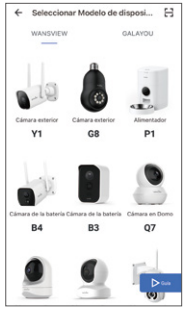

② Seleccione Modelo Y1 ③ Elija "Conexión

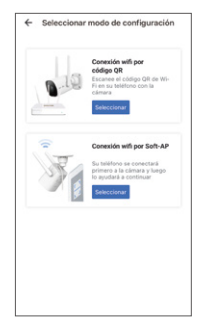

Wi-Fi por código QR"

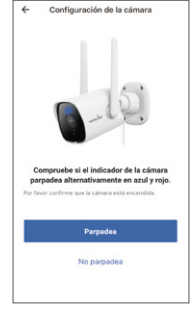

④ Encendido del dispositivo

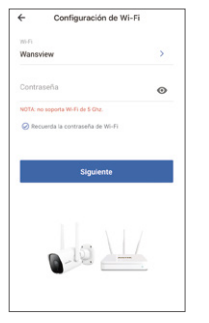

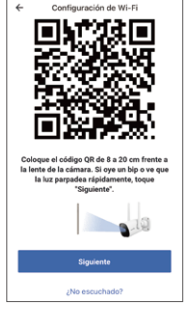

⑤ Configuración wifi ⑥ Escanee el código QR ⑦ Esperando a la

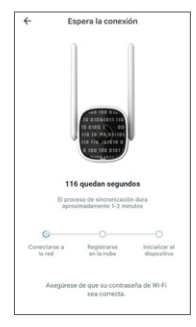

conexión exístosa

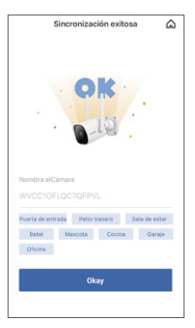

⑧ La conexión tiene éxito

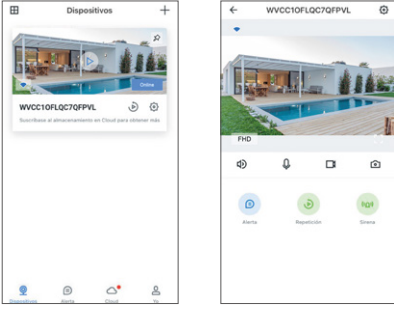

⑨ La cámara está en línea ⑩ Víde en vivo

### 4. Añada Y1 por "Conexión Wi-Fi por Soft AP"

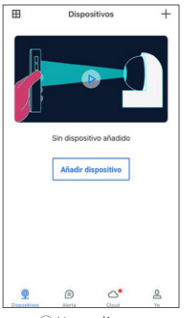

① Haga clic en "Añadir dispositivo" o "+"

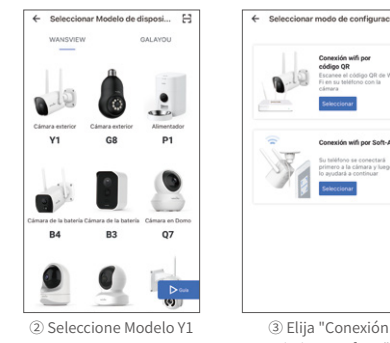

### Consejos:

1. Esta cámara de seguridad para exteriores solo funciona con Wi-Fi de 2.4GHz, ¡no es compatible con Wi-Fi de 5GHz! 2. Coloque la cámara cerca del enrutador durante la configuración de la cámara, después de que la conexión tenga éxito, puede colocarla en otro lugar. Nota: Coloque la cámara cerca del enrutador

(1 metro) durante la configuración de la cámara.

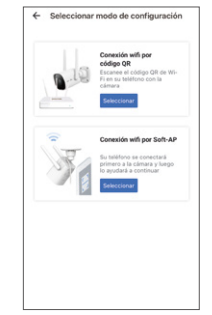

Wi-Fi por Soft AP"

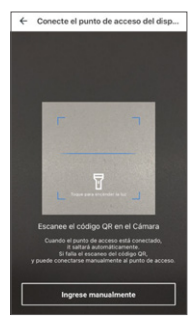

④ Escanee el código QR en la parte posterior de la etiqueta de la cámara

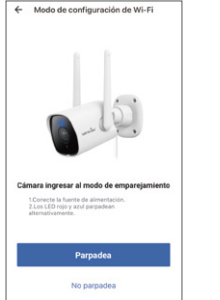

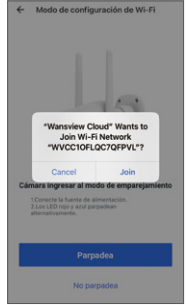

⑤ Empezar a configurar ⑥ Unirse al punto de acceso de la cámara (WVCXXXX)

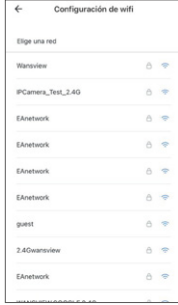

⑦ Elija su WiFi (solo soporta 2.4GHz)

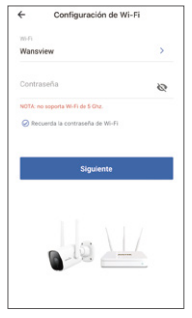

⑧ Introduzca la contraseña del wifi de casa

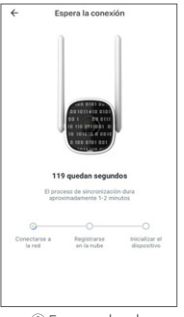

⑨ Esperando a la conexión exístosa

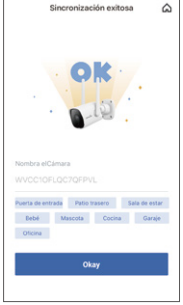

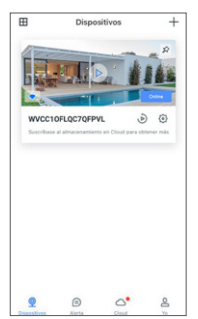

⑩ La conexión tiene éxito ⑪ La cámara está en línea ⑫ Vídeo en vivo

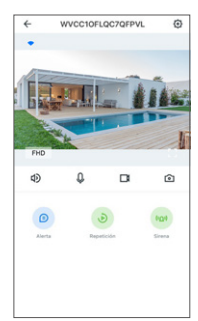

### **PREGUNTAS MÁS FRECUENTES**

### ¿La cámara no se puede conectar a Wi-Fi?

Presione el botón de reinicio en la cámara durante 5 segundos hasta que la luz roja parpadee rápidamente y la cámara diga "reinicio es exitoso", Espere aproximadamente un minuto, luego la cámara parpadeará con luz azul y roja alternativamente y puede volver a conectarla ahora.

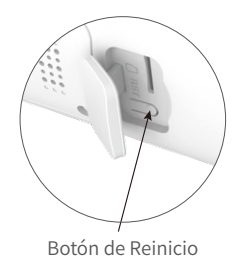

#### Comparte la cámara con otra cuenta.

1. El miembro invitado debe descargar la aplicación ''Wansview Cloud'' y registrar una nueva cuenta.

2. La cuenta principal debe abrir la aplicación ''Wansview Cloud'', tocar "Ajustes Avanzados-invitar a familiares"--presione <  $\ll^{\circ}$  --elija País y luego escriba la cuenta del miembro invitado.

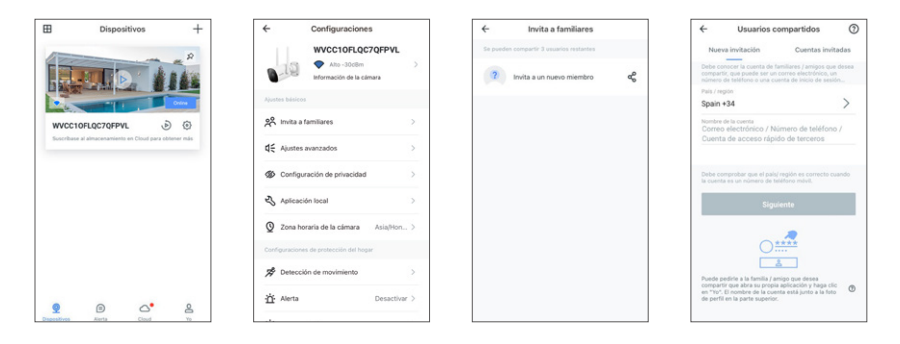

3. El miembro invitado debe abrir la aplicación, luego hacer clic en "Recibido". Si no recibe la invitación, cierre la aplicación y vuelva a abrirla.

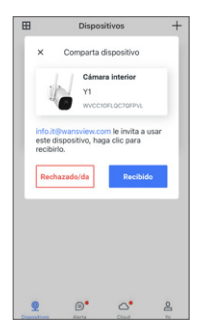

### **Manufacturer:Shenzhen Smarteye Digital Electronics Co., Ltd**

Address: 206, Block 1, Shangrong Industrial Zone, No.2 Baolong Road 5, Baolong Community, Baolong District, Longgang, Shenzhen, China

### After-service:

DE info.de@wansview.com

 $\P$  info. it @wansview.com

 $FR$  info. fr @wansview.com

 $ES$  info.es@wansview.com

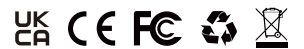

**Made in China**